## **HOW TO CREATE MY IDENTITE NUMERIQUE WITH LA POSTE**

**Step 1: Go on<https://lidentitenumerique.laposte.fr/> and click on Créer votre identité numérique**

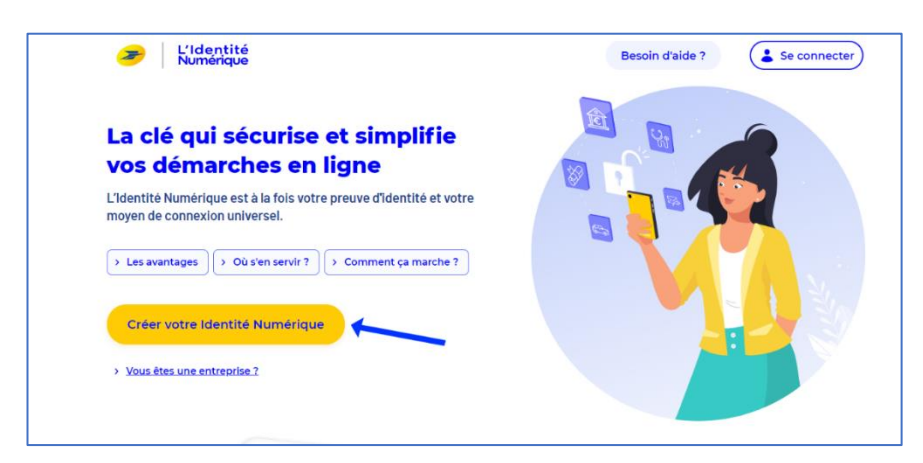

**Step 2: Download the application on your smartphone by scanning the QR code or continuing onto the website**

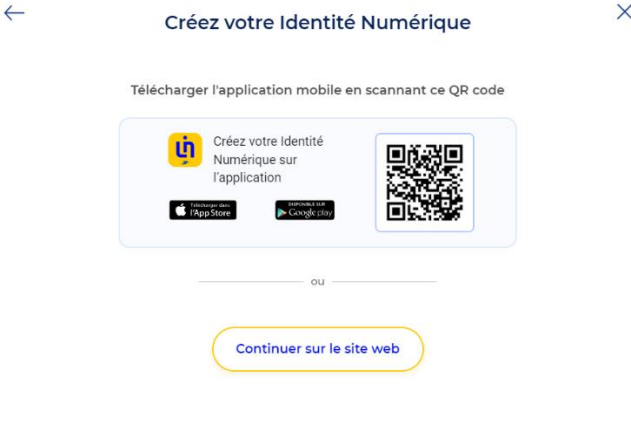

**Step 3: Create your account:** Fill out the information required. Don't forget to confirm the T&Cs

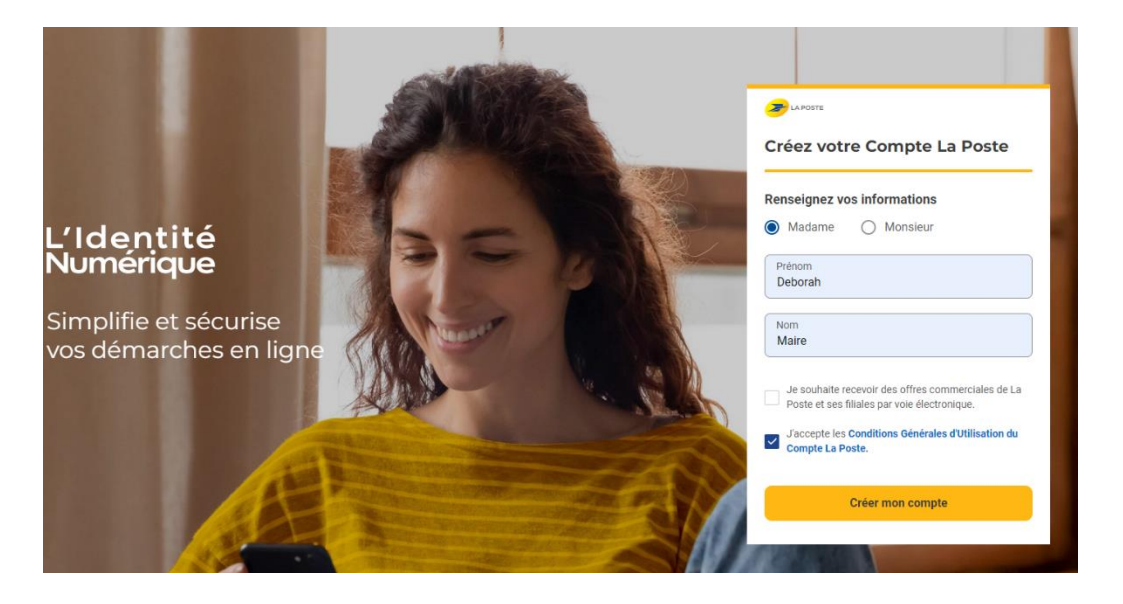

#### Veuillez accepter les C.G.U. pour continuer

Avant d'accéder au service de l'Identité Numérique, merci de lire attentivement la dernière version de nos se and usualled as service de Liberature numerique, mend de lire actentivement la demiete version de nos<br>Conditions générales d'utilisation.<br>Vous devez accepter ces conditions afin de poursuivre votre navigation sur le ser ACCEPTER

## **Step 4: You must validate your phone number.**

Fill out the phone number you wish to use for all future procedures. You will receive a validation code to confirm your number. Enter it on that page. Be careful, codes can take a while to come through at times.

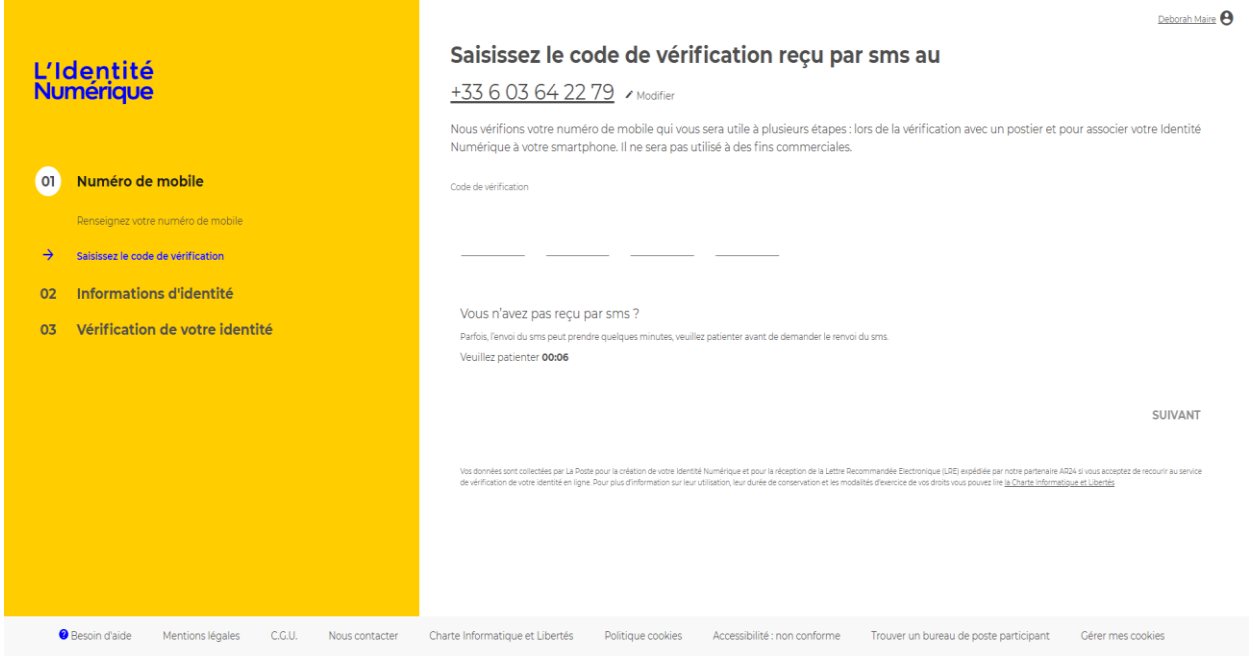

**Step 5: Your phone number is now confirmed. Fill out your identity details as per your passport (all first names etc..)**

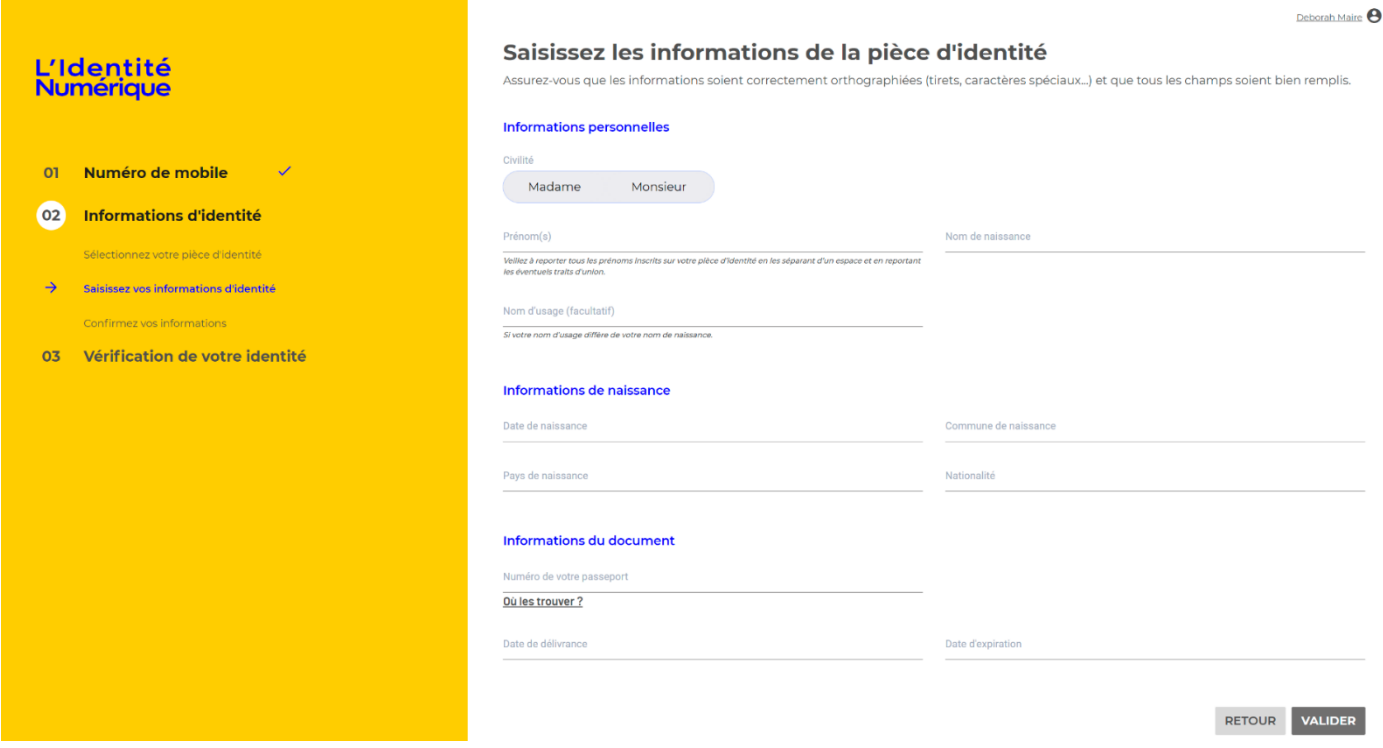

#### **Step 6: You must now validate your identity.**

You can either do this face-to-face at the post office or online via your laptop. When possible, we recommend validating directly at the post office to avoid too many computer glitches.

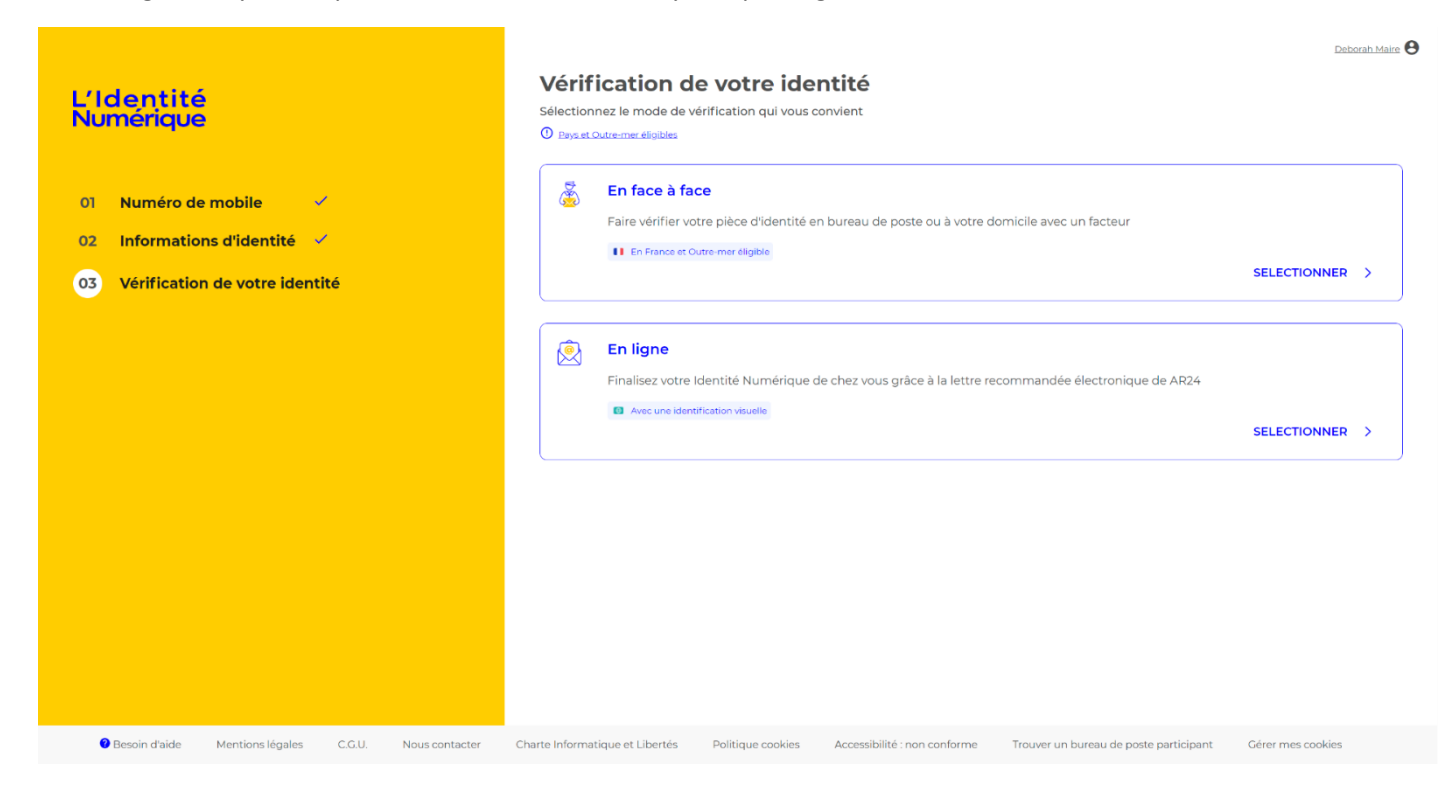

## **IF YOU VALIDATE YOUR IDENTITY AT THE POST OFFICE:**

- Enter your address so it can suggest the available post offices around you
- You will receive a validation code on your phone to validate your ID at the post office
- Simply go to the post office with your passport and the activation code.
- Once you have validated this step with the Post office agent, you will receive an email confirming your Identité Numérique is validated.

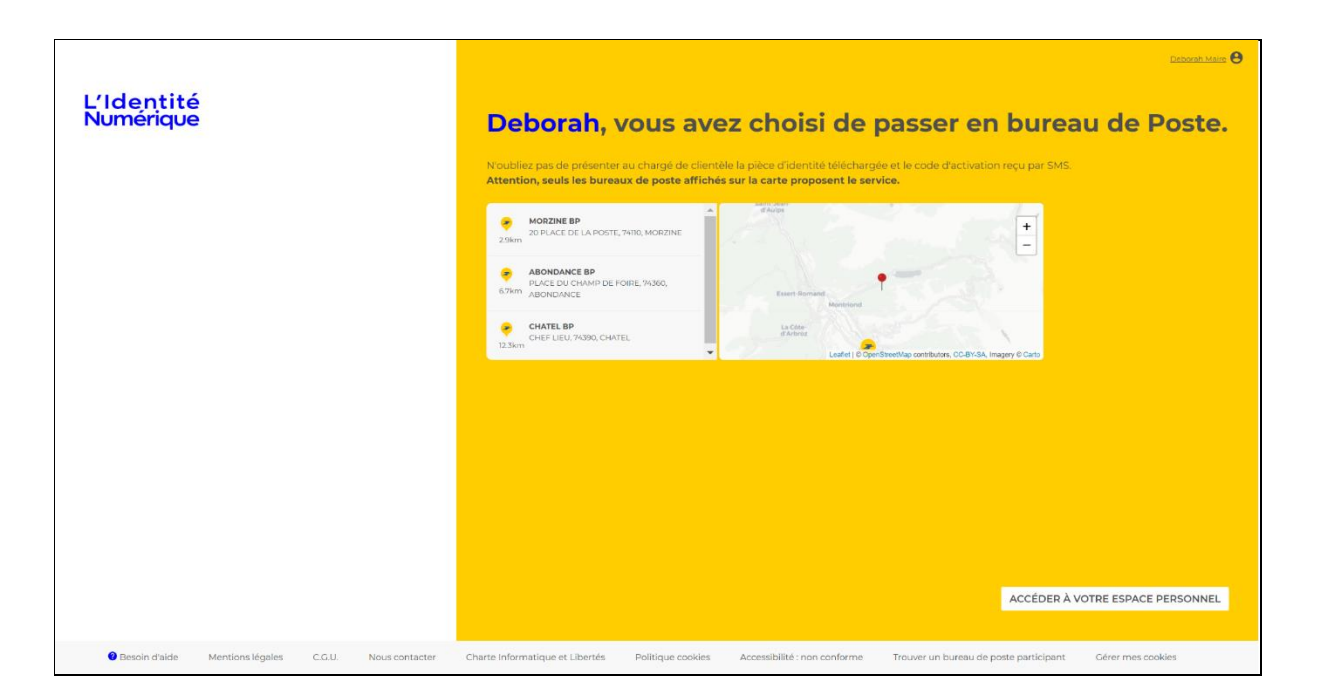

### **IF YOU VALIDATE YOUR IDENTITY ONLINE:**

- Verify your ID click 'en ligne'
- Accept the conditions and click 'Confirmer'
- You will receive an email informing you that you will soon receive an electronic registered letter.
- When you receive the second email click on 'voir mon courrier' (this takes longer than 4 minutes, sometimes 12 hours!)
- Click 'Confirmer mon identité'
- Click on Identification visuelle

## **AR24**

## Ce que vous allez devoir faire :

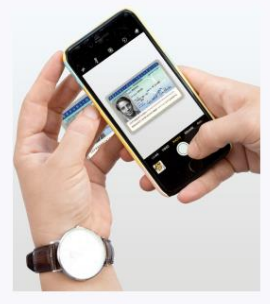

Etape 1 : Vous devrez prendre ou télécharger une photo de votre pièce d'identité en cours de validité et en bon état,

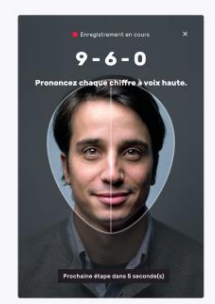

Etape 2 : Vous devrez faire une vidéo de votre visage et prononcer 3 chiffres

Si vous n'êtes pas en capacité de parler, vous pourrez écrire les 3 chiffres sur un papier et présenter celui-ci à la caméra.

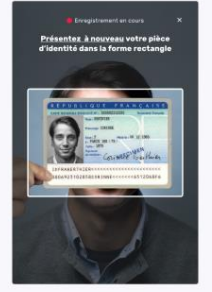

Etape 3 : En complément, il vous sera demandé de remontrer la pièce d'identité présentée à l'étape 1 ou de tourner la tête.

N'oubliez pas de vous munir de votre pièce d'identité

- Click on Commencer
- Click on Titre de séjour
- You will need to take a photo of your carte de séjour. Your card must be in good condition, the photo must be clear with no glare and the photo must be of the original card and not a copy.
- We found it easiest to take a photo of the front and back of the card and upload both photos onto a computer and then upload the photos to the website from the computer.
- Click

## Ajouter ma pièce d'identité

- Add a photo of the front of your carte de séjour (face avant)
- Add a photo of the back of your carte de séjour (face arrière)

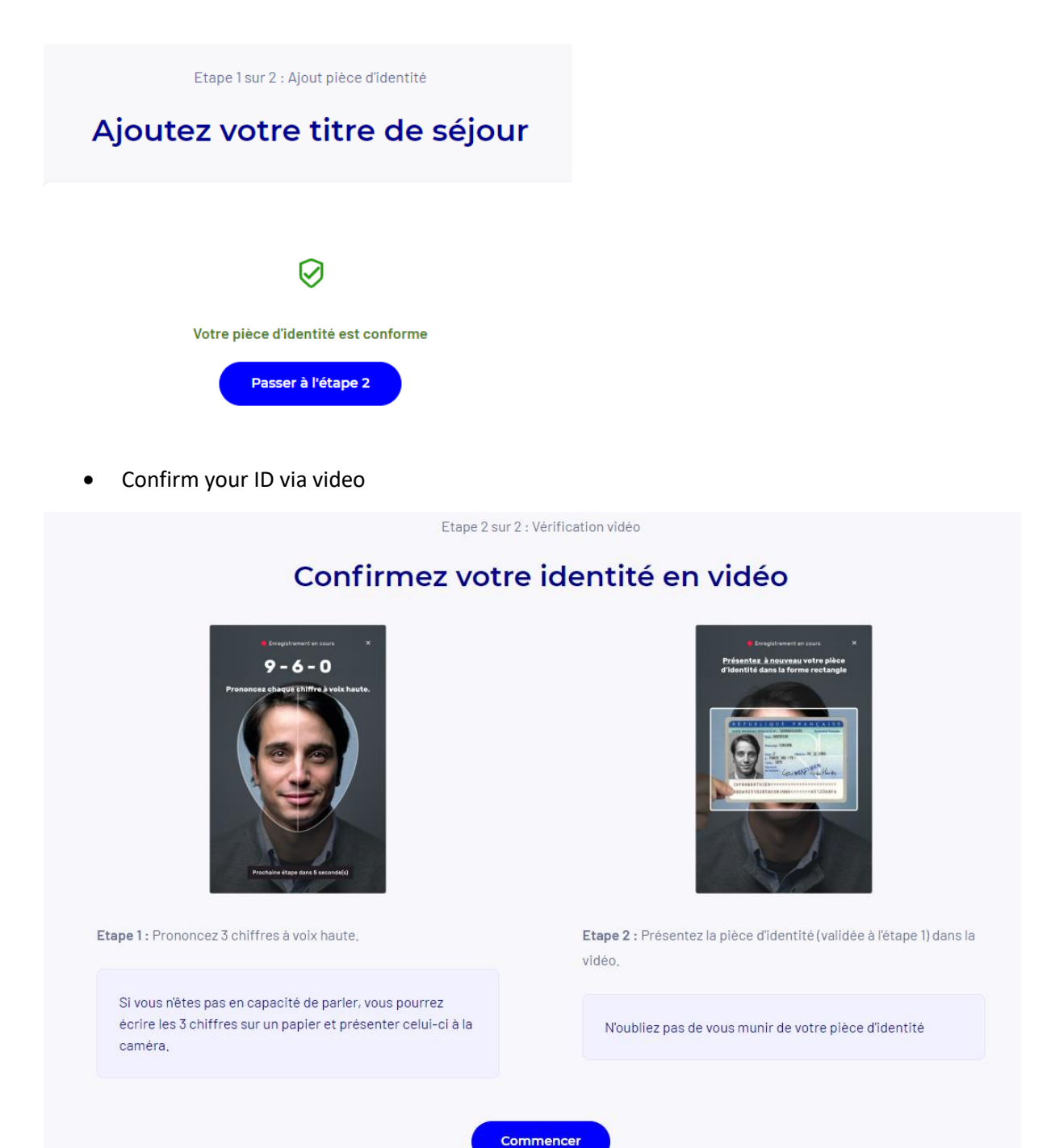

- Read the 3 numbers that appear on the screen (in French), then hold your ID (the same one that you have just uploaded) in front of your face. A rectangle will appear on the screen. Make sure that you hold your card within the rectangle.
- Confirm that you want to send the video
- You should receive the following notification that your ID is in the process of being verified.

# Suivi de votre courrier n°24868755

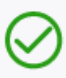

## Identification en cours de traitement

Vous serez averti par email une fois votre identité vérifiée. Vous pouvez fermer cette page.

- You will receive another email once your ID has been checked.
- The email will ask you to download the l'Identité Numérique app. Once you have installed it on your phone, you will need to login. You'll then be sent a code by SMS. Enter the code and the procedure. Choose a PIN code and the procedure should then be complete!
- You will then be able to enrol on our CPF course via the CPF website. We will send you instructions as to how to do this and don't worry that part is straightforward!